# Conseil de dépannage pour les téléphones mobiles et sans fil d'entreprise Cisco (CBW) ٦

# **Objectif**

Avez-vous des problèmes de connexion avec votre téléphone portable à votre réseau CBW ? Il se peut que le paramètre désactivé par défaut pour 802.11r vous cause des problèmes de connexion, selon votre téléphone. Cet article vous explique comment effectuer les étapes nécessaires pour déterminer si cette solution simple peut vous aider à configurer et à vous préparer.

# Périphériques pertinents | Version du logiciel

- Point d'accès Cisco Business Wireless 140AC | [\(Télécharger la dernière version](https://software.cisco.com/download/home/286324929))
- Point d'accès Cisco Business Wireless 145AC | [\(Télécharger la dernière version](https://software.cisco.com/download/home/286324929))
- Point d'accès Cisco Business Wireless 240AC | [\(Télécharger la dernière version](https://software.cisco.com/download/home/286324934))

# Modifier les paramètres 802.11r sur le réseau CBW

#### Étape 1

Accédez à l'interface utilisateur Web en saisissant l'adresse IP du point d'accès principal dans un navigateur Web. Assurez-vous que vous n'êtes pas sur un réseau privé virtuel (VPN) ou que cela ne fonctionnera pas. Si vous rencontrez des avertissements de sécurité, sélectionnez les invites pour continuer.

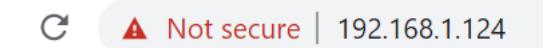

#### Étape 2

Dans la partie supérieure droite de l'interface utilisateur Web, cliquez sur les flèches opposées pour passer en mode expert.

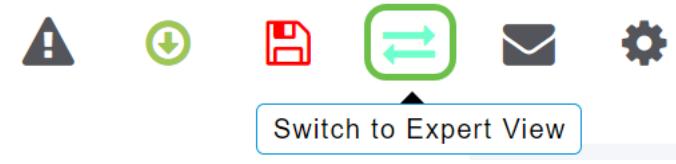

### Étape 3

Une fenêtre contextuelle s'affiche, vous demandant si vous souhaitez sélectionner l'affichage expert. Click OK.

192.168.1.124 says

Do you want to select Expert View?

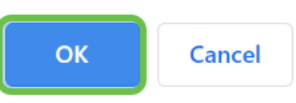

### Étape 4

Sélectionnez WLAN et l'icône de modification pour le WLAN que vous souhaitez modifier.

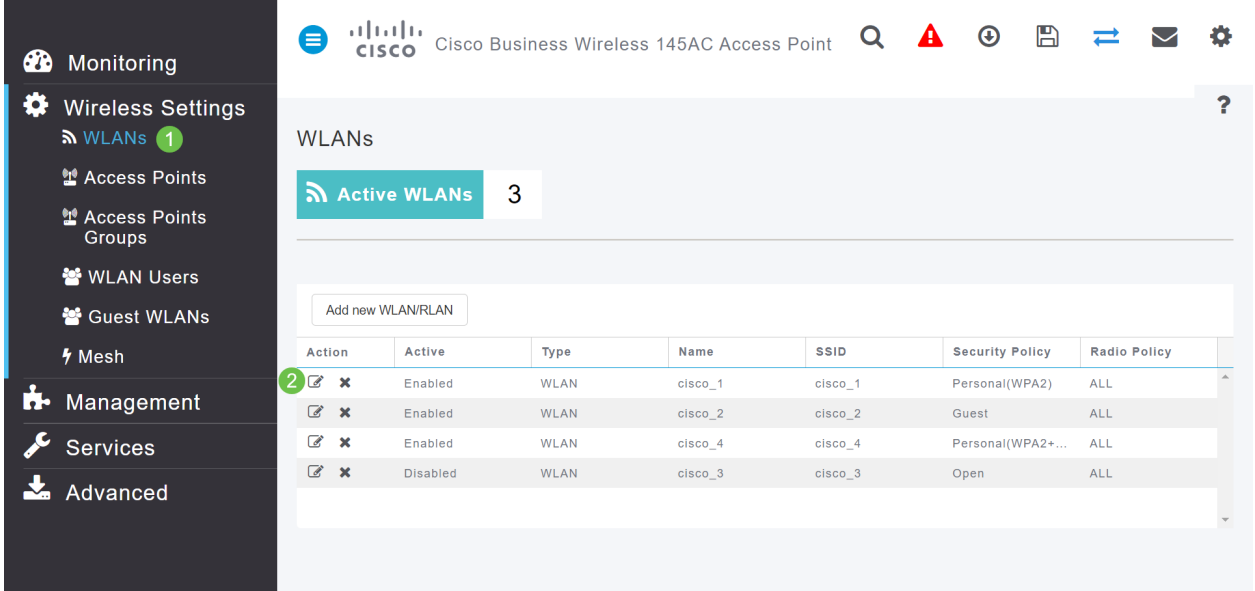

# Étape 5

Une fenêtre contextuelle s'affiche, vous demandant si vous voulez continuer. Cliquez sur Yes.

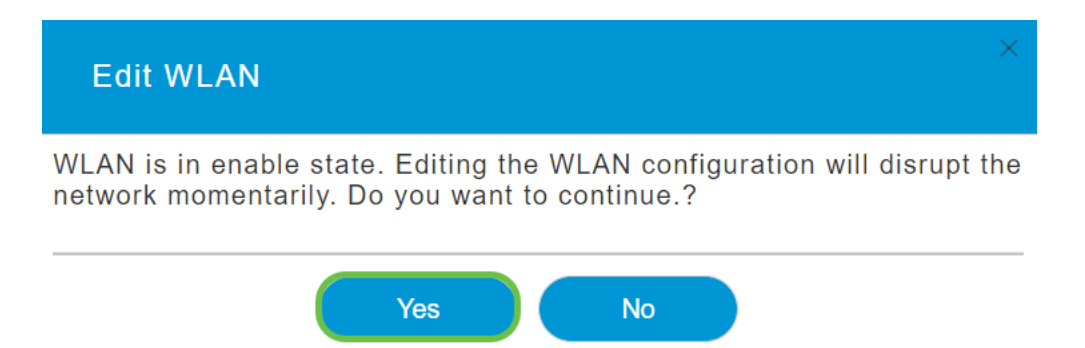

#### Étape 6

Cliquez sur l'onglet Avancé. Cliquez sur le menu déroulant 802.11r et sélectionnez Activé.

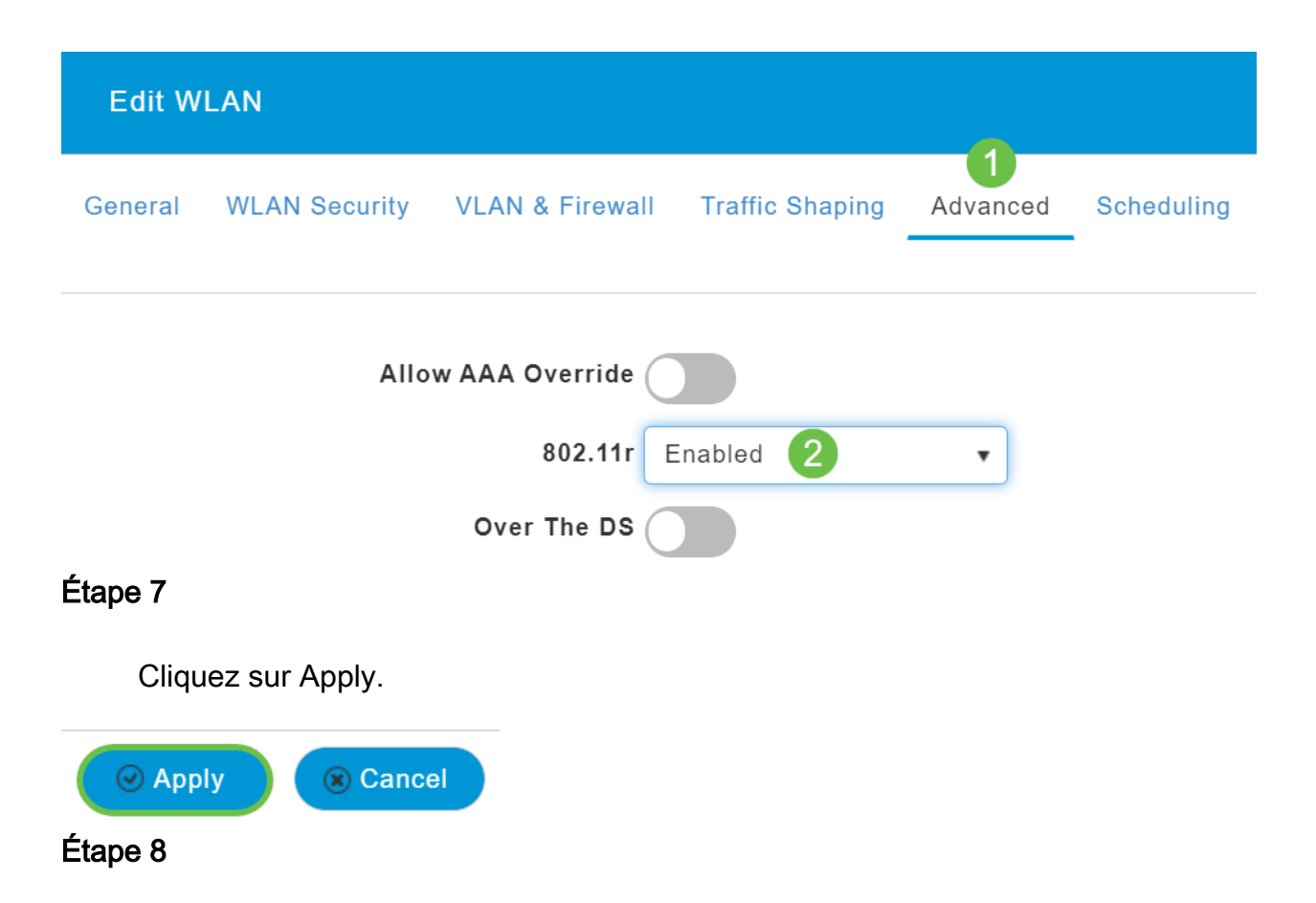

Pour enregistrer définitivement ces paramètres, cliquez sur l'icône Enregistrer en haut à droite de l'écran.

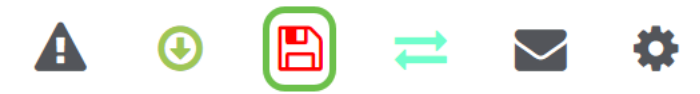

### Conclusion

C'est tout ! Nous espérons que cela permettra de résoudre le problème, et vous pouvez désormais utiliser votre téléphone portable pour accéder à votre réseau CBW. Si ce n'est pas le cas, consultez les autres options de l'article [Dépannage d'un réseau](https://www.cisco.com/c/fr_ca/support/docs/smb/wireless/CB-Wireless-Mesh/2109-tz-troubleshooting-CBW-Mesh-Network.html) [maillé sans fil d'entreprise Cisco.](https://www.cisco.com/c/fr_ca/support/docs/smb/wireless/CB-Wireless-Mesh/2109-tz-troubleshooting-CBW-Mesh-Network.html)